#### IMANIKA Store Support

#### Usage: Customer

Navigate to imanika.com  $\rightarrow$  Dashboards  $\rightarrow$  Customer Dashboard  $\rightarrow$  Seller Support Tickets. This menu is for customer to view his existing support tickets.

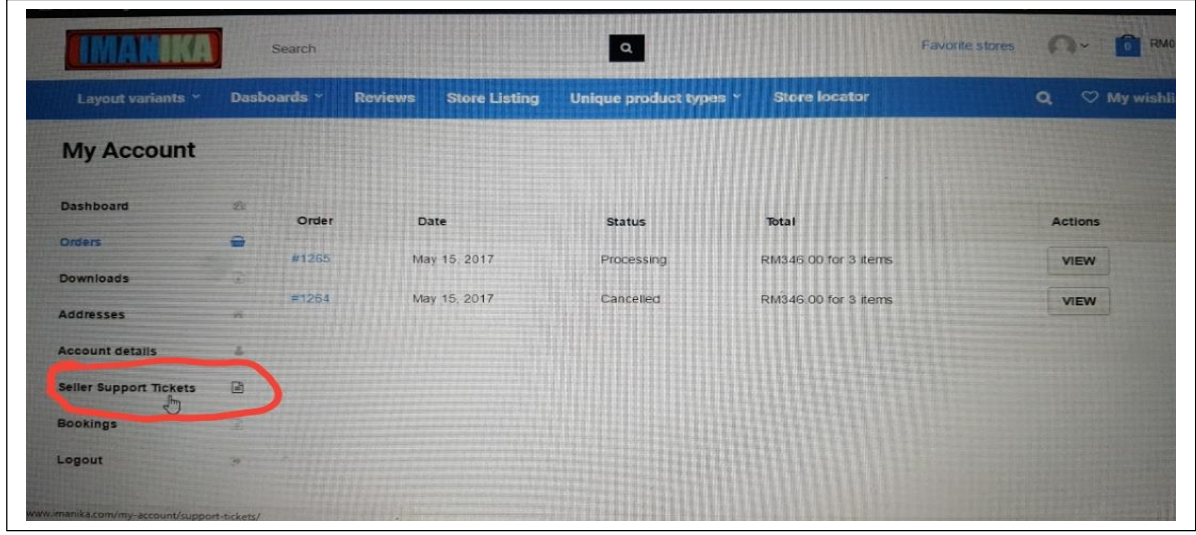

View support tickets button for customers

# **Open a New Support Topic**

To open a new support topic, you have to navigate to the store page. Right below the store banner, you will find a button. By clicking on that button, a new modal will open with necessary input boxes.

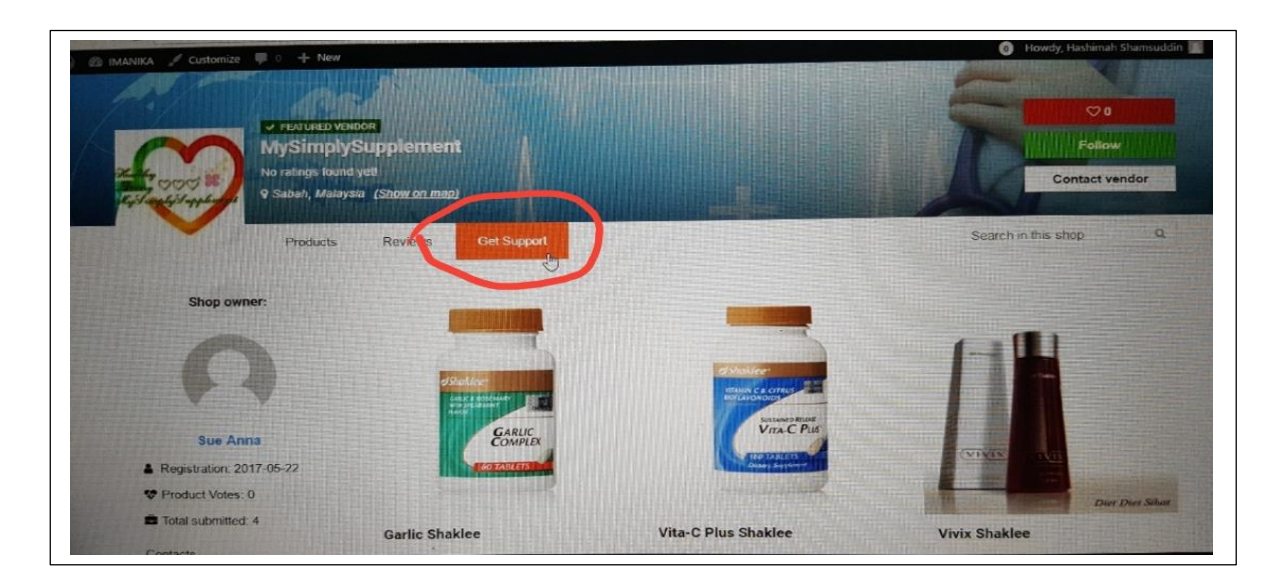

If the user is not logged in, then the prompt box will ask the user to log in and then will let the customer use the support forum.

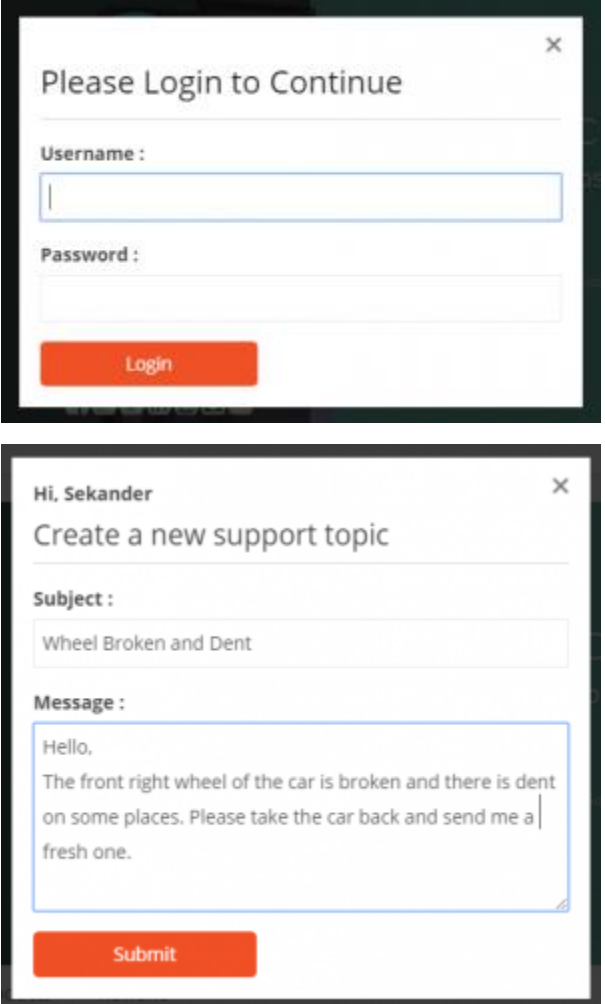

Send support message modal

## **Notification**

If a customer creates a new support topic, then the seller will receive a notification email stating that he has to reply to a support topic containing the link to reply.

Similarly, when a seller replies to a topic, the customer will get a notification email stating that he has got a reply and will contain a link to view that topic.

## **Usage: Seller**

Navigate to imanika.com  $\rightarrow$  vendor Dashboard -- > Support. Seller can see a menu item in his dashboard menu named **Support**. He can navigate to the support tickets from there easily.

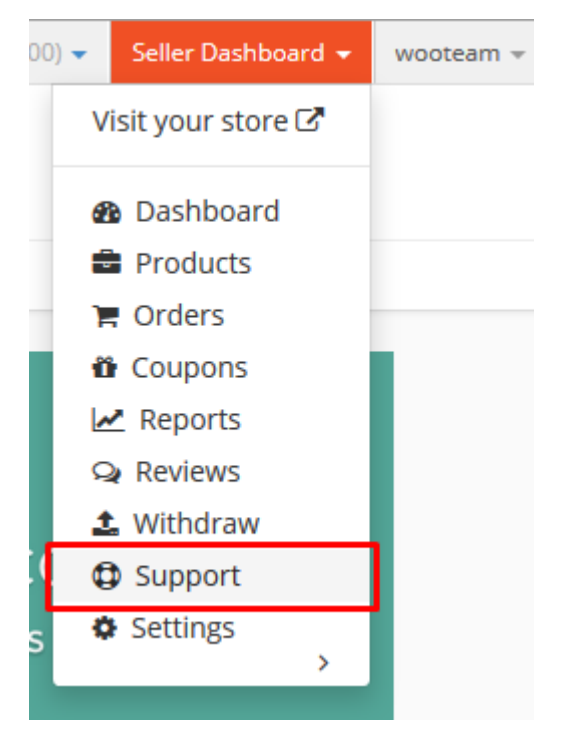

#### Support menu for seller.

The default tab for the support dashboard page lists all the open or new tickets. There is also two other tabs to view all the tickets in one place and closed tickets in another. The seller can close any topic without opening it from the actions column. If needed, he can re-open a topic too.

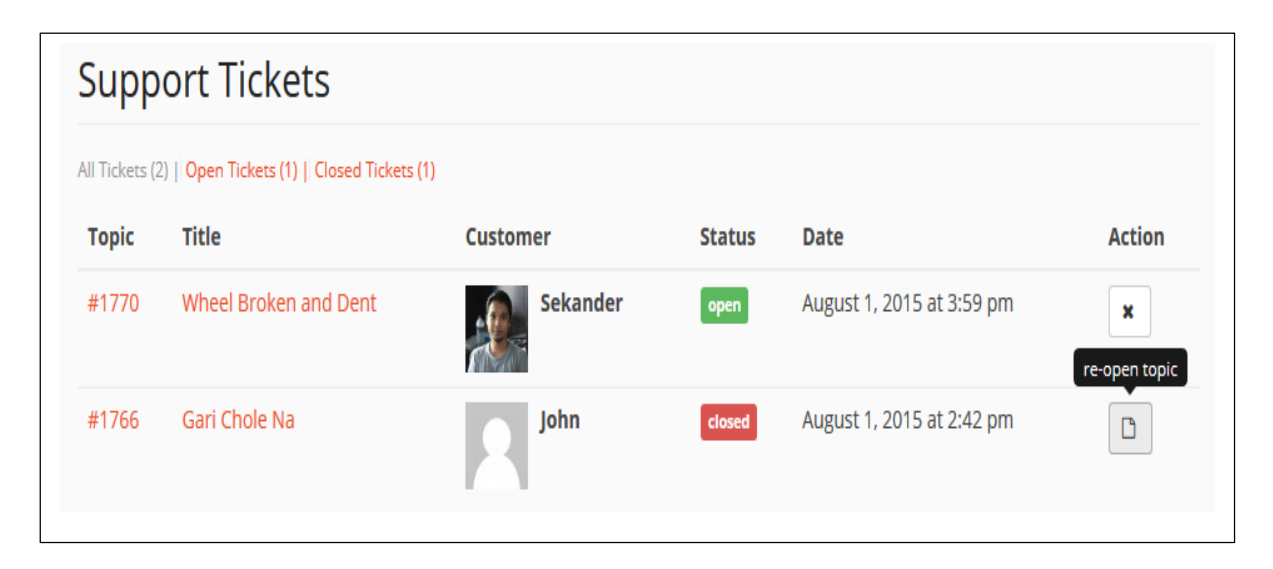

## **Re-open and close topic from support dashboard**

Clicking on the topic hash or in the title takes the seller to the details of that ticket. The seller can reply from there and if needed he can change the status of the ticket after replying to that. Please note that, the seller cannot change the ticket status without writing anything on the box.

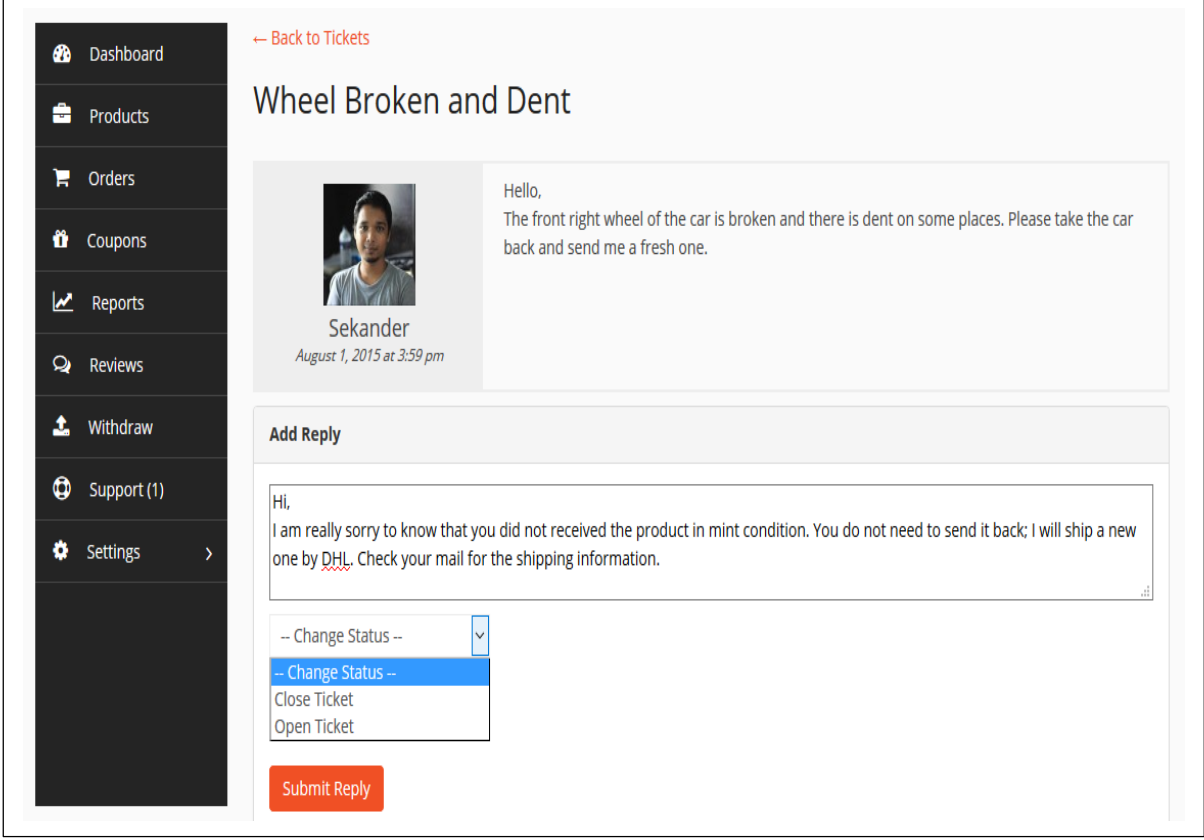